# **Chapter 1**

# **INTRODUCTION**

The ATX AL9 mainboard is a high-performance personal computer mainboard. This mainboard supports Intel® Pentium® processor/Pentium® processor with MMXTM technology, Cyrix® 6x86/6x86L/6x86MX, AMD® K5/  $K6/K6$  2, and IDT C6<sup>TM</sup> processors. The mainboard also supports one AGP slot and four 32-bit PCI (Peripheral Component Interconnect) Local Bus standard slots.

The mainboard uses the highly integrated Aladdin® 5 chipset to support the PCI/ISA and Green standards, and to provide the Host/AGP bridge. The Aladdin® 5 chipset integrates all system control functions such as ACPI (Advanced Configuration and Power Interface). The ACPI provides more Energy Saving Features for the OSPM(OS Direct Power Management) function. The Aladdin® 5 chipset also improves the IDE transfer rate by supporting Ultra DMA/33 IDE that transfer data at the rate of 33MB/s.

The mainboard also supports the System Hardware Monitor as an optional function. This function includes: CPU/chassis/power fan monitor, CPU temperature detect and system voltage detect.

# **1.1 Mainboard Features**

### **CPU**

- Socket 7 supports Intel<sup>®</sup> Pentium<sup>®</sup> processor/Pentium<sup>®</sup> processor with MMX<sup>™</sup> technology.
- The Cyrix® 6x86/6x86L/6x86MX, AMD® K5/K6/K6 2 and IDT  $C6^{TM}$ processors are also supported.

# **Chipset**

• Aladdin<sup>®</sup> 5 chipset.

# **Clock Generator**

 $\bullet$  100/95/83.3/75/66/60MHz clocks are supported.

### **Cache Memory**

- Supports 512K Pipelined Burst cache memory.
- $\bullet$  Cacheable Area:  $128/512 \text{ MB}$ .

# **Main Memory**

- Supports six memory banks using three 168-pin unbuffered DIMM.
- Supports a maximum memory size of 768MB.
- Supports 3.3v Extended Data Output (EDO) and SDRAM DIMM.

# **Slots**

- One AGP(Accelerated Graphics Port) slot.
	- AGP specification compliant
	- AGP 66/133MHz 3.3v device support
- Four 32-bit Master PCI Bus slots and three 16-bit ISA bus slots
- Supports  $3.3v/5v$  PCI bus Interface.

### **On-Board IDE**

• An IDE controller on the Aladdin<sup>®</sup> M1543(M1543C) PCI Chipset provides IDE HDD/CD-ROM with PIO, Bus Master and Ultra DMA/33 operation modes. Connect up to four IDE devices.

# **Remote Control**

- Meet ACPI specifications. (reserved for future BIOS)
- Power ON/OFF switch connector on-board.
- $\bullet$  Soft Power-Off.
- $\bullet$  Support alarm wake-up.

# **On-Board Peripherals**

- On-Board Peripherals include:
	- 1 floppy port supports 2 FDD with 360K, 720K, 1.2M, 1.44M and
	- 2.88Mbytes.
	- 2 serial ports (COMA + COMB)
	- 1 parallel port supports SPP/EPP/ECP mode
	- 2 USB ports

# **BIOS**

- The mainboard BIOS provides "Plug  $&$  Play" BIOS which detects the peripheral devices and expansion cards of the board automatically.
- The mainboard provides a Desktop Management Interface(DMI) function which records your mainboard specifications.

# **Dimension**

- Standard ATX form factor
- $\bullet$  30cm(L) x 18.6cm(W) x 4 layer PCB

# **Mounting**

 $\bullet$  6 mounting holes

### **System Hardware Monitor (optional)**

- $\bullet$  CPU Rotation Speed Control
- CPU Fan Control (the fan will automatically stop when the system enters suspend mode)
- CPU and Power Fan Control (reserved)
- System Voltage Detect
- $\bullet$  Display Actual Current Voltage

# **1.2 Mainboard Layout 1.2 Mainboard**

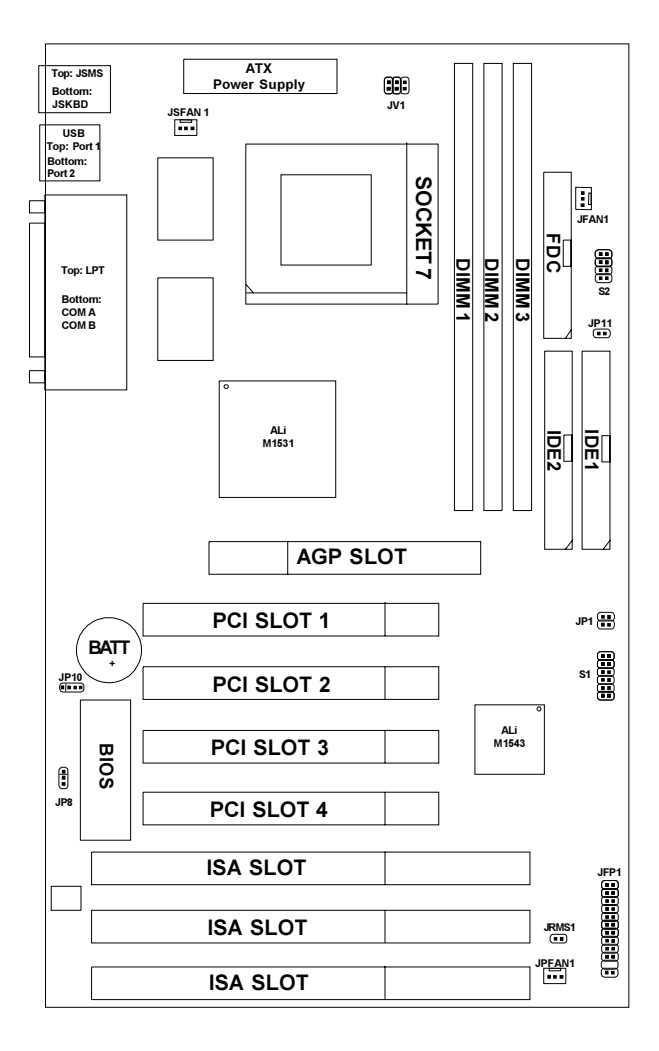

**MS-5169**

# **Chapter 2**

# **HARDWARE INSTALLATION**

# 2.1 Central Processing Unit: CPU

The **ATX AL9** mainboard operates with **Intel**® **Pentium**®**processor/ Pentium**®**processor with MMXTM technology**, **Cyrix**®  **6x86/6x86L/ 6x86MX**, **AMD**®  **K5/K6/K6 2** and **IDT C6TM** processors**.** It could operate with 2.1V to 3.5V processors. The mainboard provides a 321-pin ZIF Socket 7 for easy CPU installation, a jumper switch (S1) to set the proper speed for the CPU and (S2) for setting the CPU voltage. The CPU should always have a cooling fan attached to prevent overheating.

# **2.1-1 CPU Installation Procedures**

- 1. Pull the lever sideways away from the socket. Then, raise the lever up to a 90-degree angle.
- 2. Locate Pin 1 in the socket and look for the white dot or cut edge in the CPU. Match Pin 1 with the white dot/cut edge. Then, insert the CPU. It should insert easily.
- 3. Press the lever down to complete the installation.

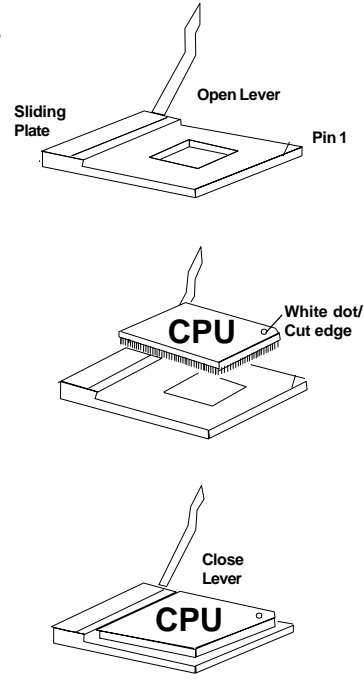

# **2.1-2 CPU Core Speed Derivation Procedure**

1. The Jumper S1 (4, 5 & 6) is used to adjust the CPU clock frequency.

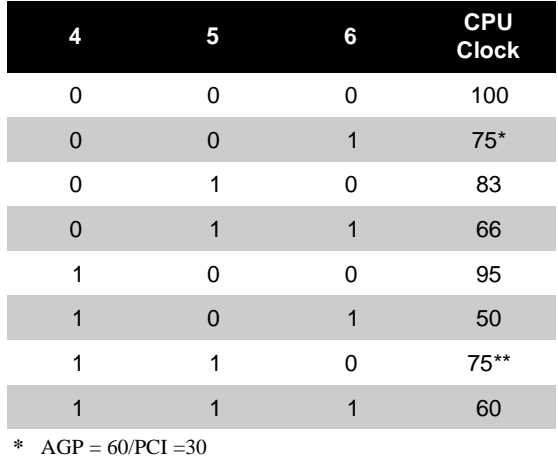

\*\* AGP = 75/PCI = 37.5

**0 = Open 1 = Short**

2. The Jumper S1 (1, 2, and 3) is used to set the Core/Bus (Fraction) ratio of the CPU. The actual core speed of the CPU is the Host Clock Frequency multiplied by the Core/Bus ratio. For example:

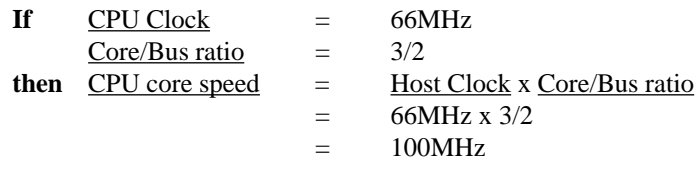

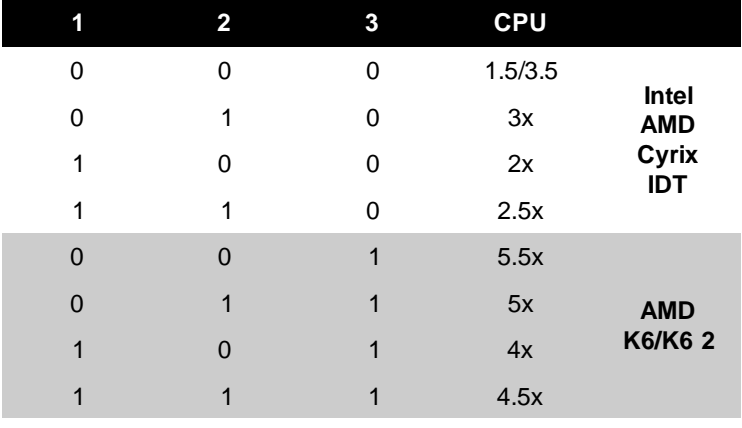

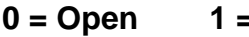

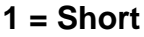

# œ.  $\overline{\mathbf{u}}$  $\overline{\cdot}$  $\overline{\phantom{a}}$  $\overline{\phantom{a}}$ **S2** т ٦ j.

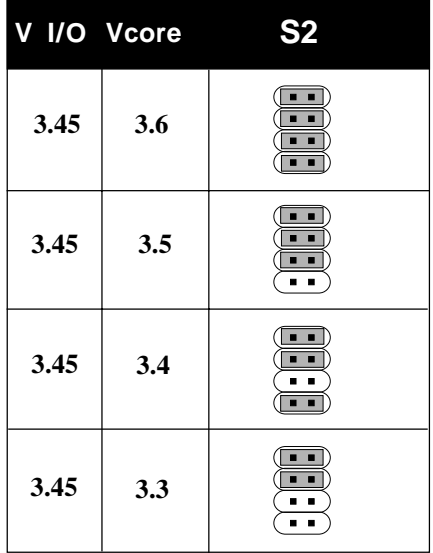

# **2.1-3 CPU Voltage Setting: S2**

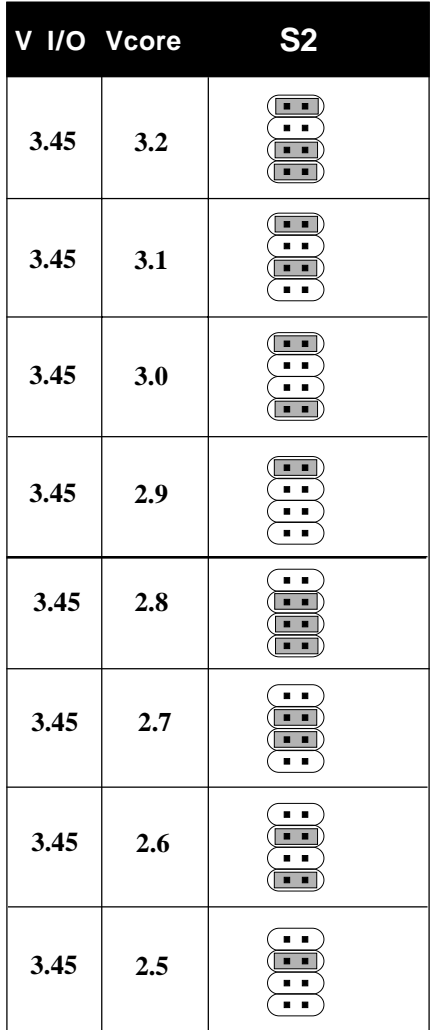

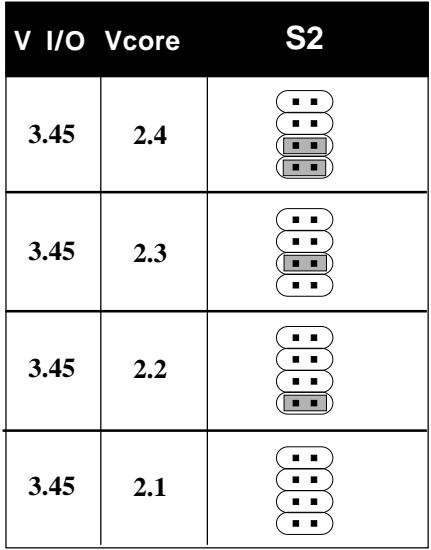

# **2.1-4 CPU Single or Dual Voltage Setting: JV1**

This jumper is used for setting the CPU single or Dual voltage.

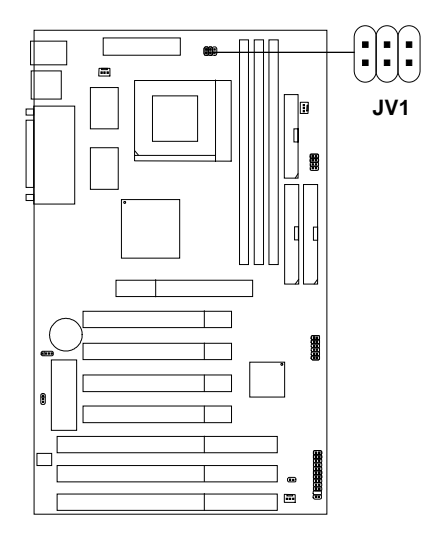

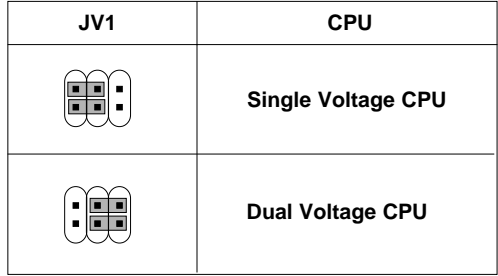

### **2.1-5 CPU Speed and Voltage Setting: S1, S2 and JV1**

To set the proper speed and voltage of the CPU, you must know the specifications of your CPU (*always ask the vendor for CPU specifications*). Then refer to **Table 2.1 (Intel**®  **Processor)**, **Table 2.2 (Cyrix**® **Processor)**, **Table 2.3 (AMD**®  **Processor) and Table 2.4 (IDT C6TM)** for proper setting.

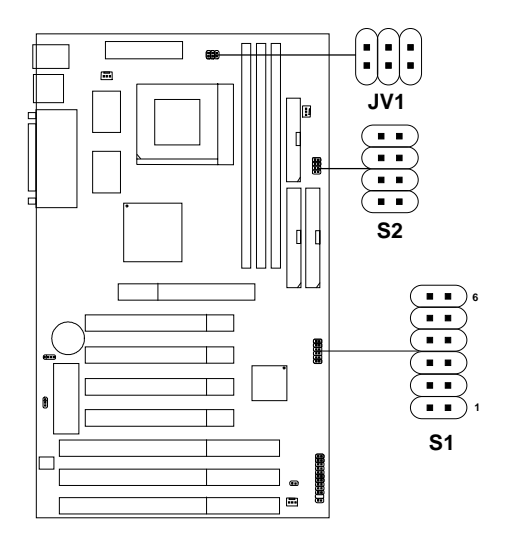

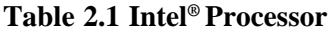

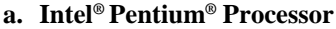

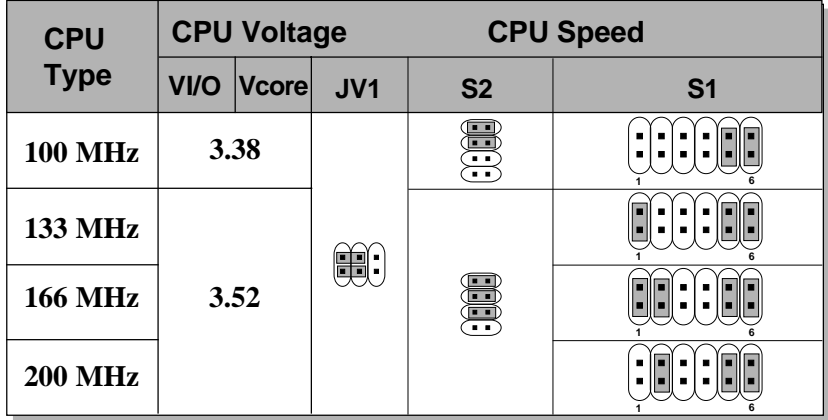

**b. Intel® Pentium® Processor with MMXTM Technology**

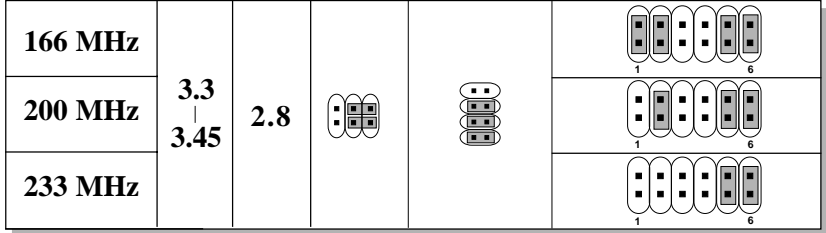

**Note:** If you encounter a CPU with different voltage, just go to **Section 2.1-3** and look for the proper voltage settings.

# **Table 2.2 Cyrix® Processor**

Cyrix® 6x86 processor uses PR to rate the speed of their processors based on Intel® Pentium® processor core speed. For example, PR150 (120MHz) has 150MHz core speed of Intel®Pentium® processor, but it has120MHz core speed in Cyrix®processor. Cyrix® 6x86 processor should always use a more powerful fan (ask vendor for proper cooling fan).

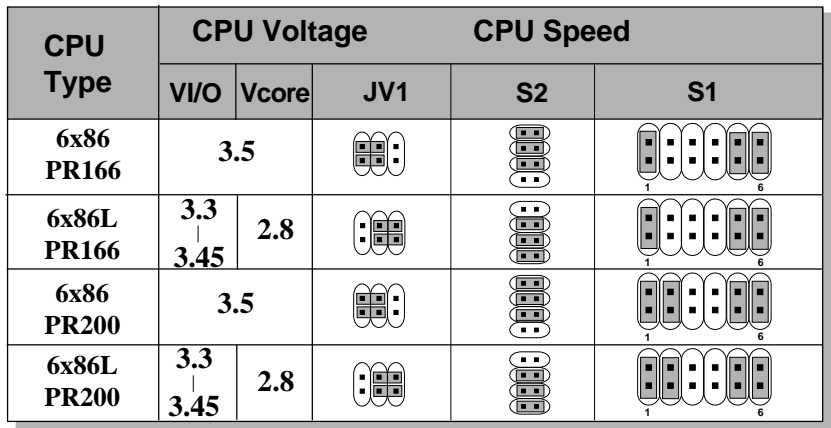

#### **a. Cyrix**®  **6x86/6x86L processor**

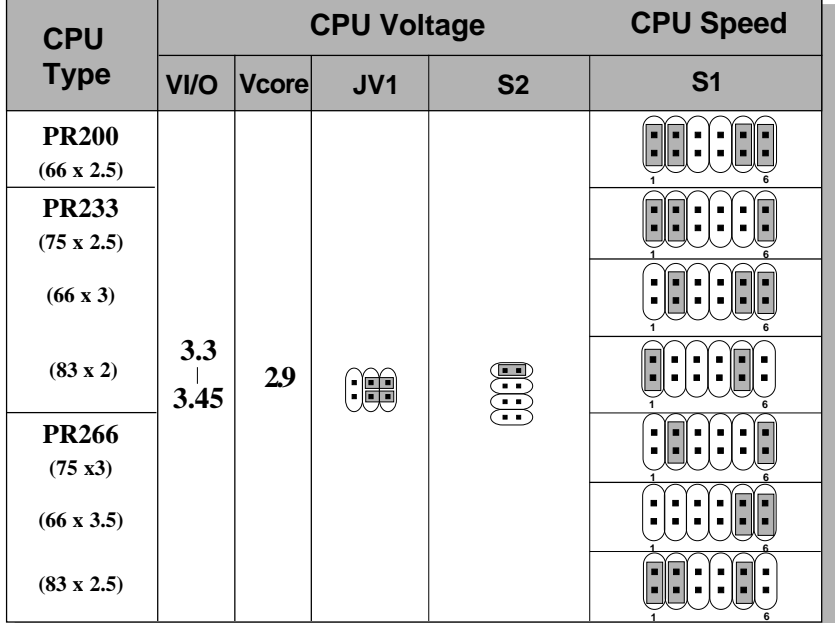

#### **b. Cyrix**®  **6x86MX Processor**

**c. Cyrix**®  **MII Processor**

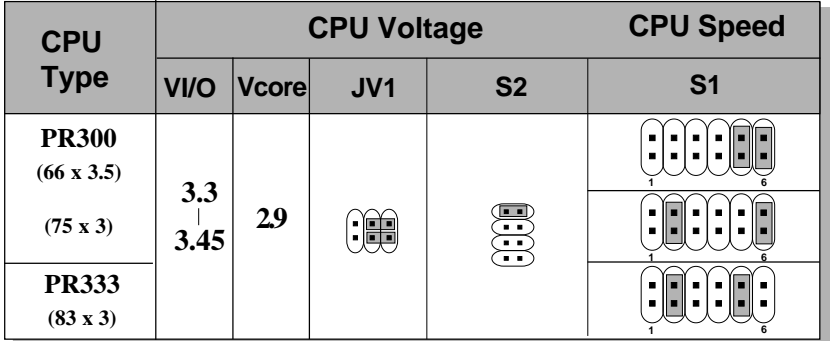

**Note:** If you encounter a CPU with different voltage, just go to **Section 2.1-3** and look for the proper voltage settings.

### **Table 2.3 AMD® Processor**

AMD® K5/K6 processor uses PR to rate the speed of their processors based on Intel® Pentium®processor core speed . For example, PR133(100MHz) has 133MHz core speed of Intel®Pentium®processor but has 100MHz core speed in AMD® processor. **a. AMD**® **K5 Processor**

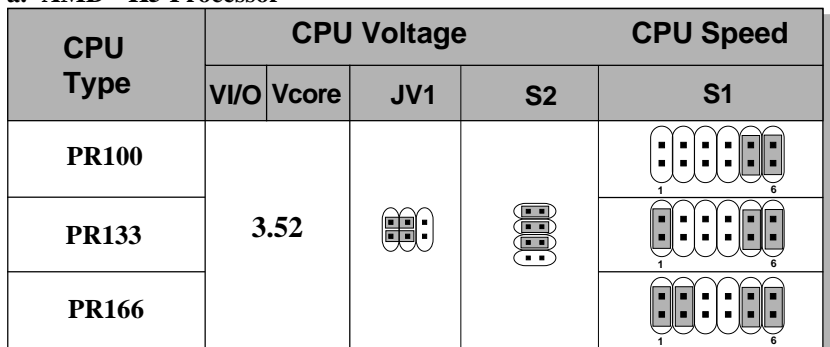

**b. AMD® K6 Processor**

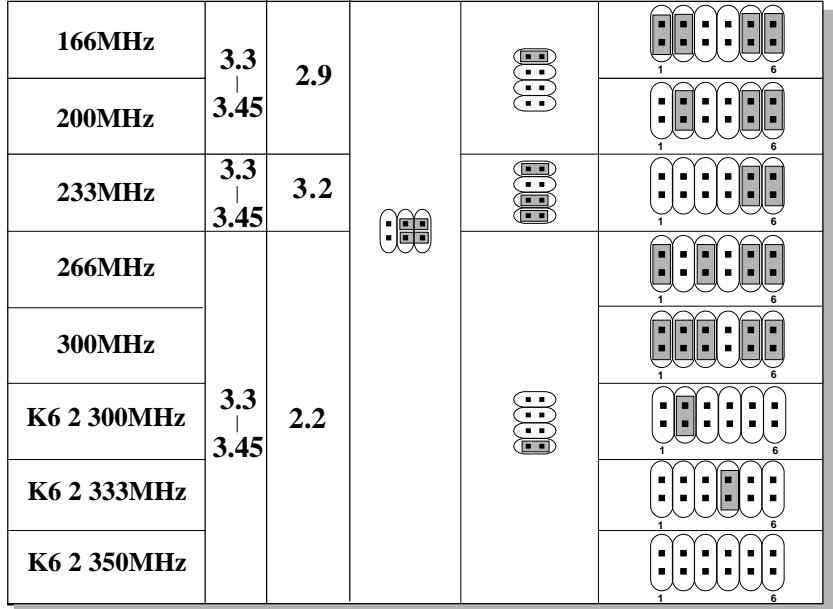

# **Table 2.4 IDT Processor**

#### **IDT C6TM Processor**

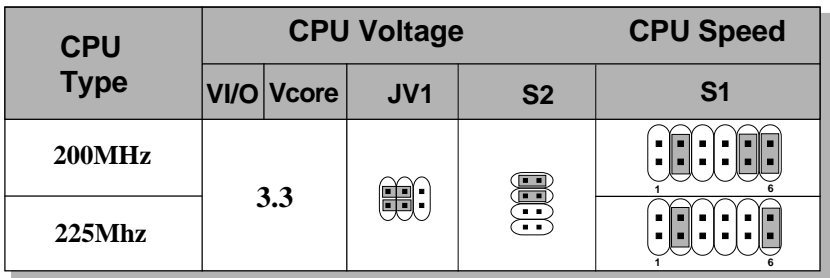

### **2.1-6 Fan Power Connectors: JFAN1, JSFAN1, & JPFAN1**

These connectors support system cooling fan with  $+12V$ . It supports three pin head connector. When connecting the wire to the connector, always take note that the red wire is the positive and should be connected to the +12V, the black wire is Ground and should be connected to GND. If your mainboard has System Hardware Monitor chipset on-board, you can use a specially designed fan w/ speed sensor to take advantage of System Hardware Monitor's CPU fan control.

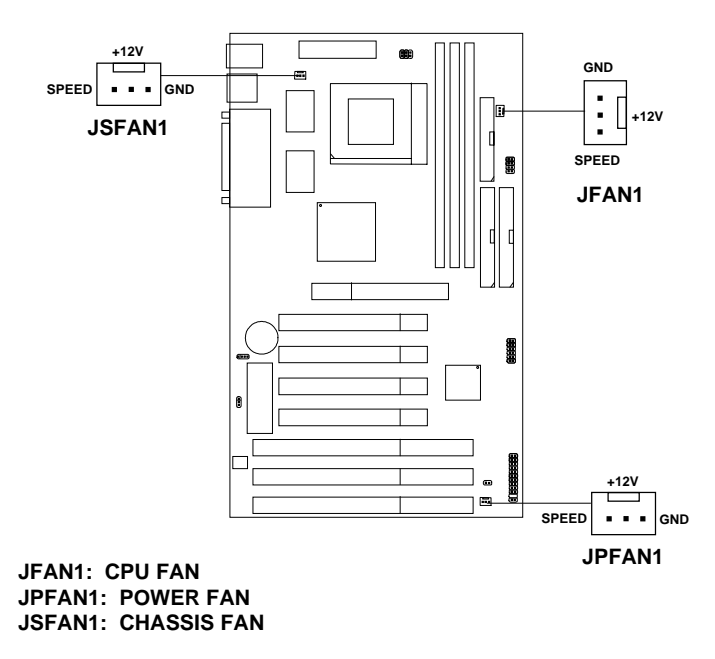

For fans with fan speed sensor, every rotation of the fan will send out 2 pulses. System Hardware Monitor will count and report the fan rotation speed.

**Note:** Always consult vendor for proper CPU cooling fan.

# **2.2 Memory Installation**

# **2.2-1 Memory Bank Configuration**

The mainboard provides three 168-pin DIMM(Double In-Line Memory) sockets. It supports six memory banks for a maximum of 768MB memory. You can use DIMM from 8MB, 16MB, 32MB, 64MB, 128MB to 256MB.

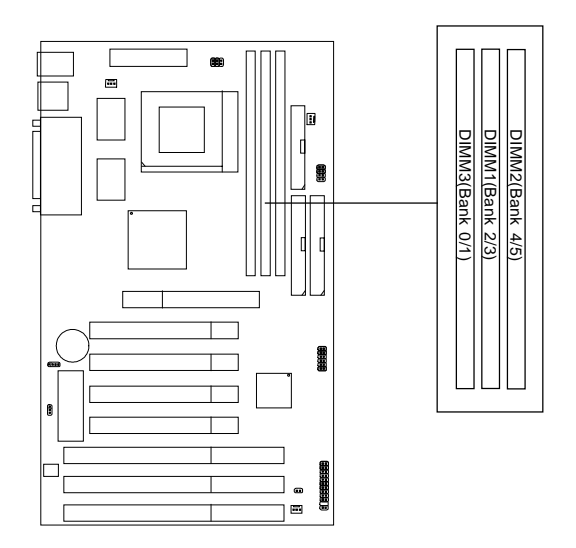

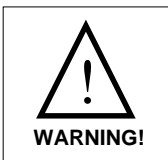

**If you use 100 MHz CPU Bus Frequency, only PC100** ! **DIMM Specs. is supported.**

#### **2.2-2 Memory Installation Procedures:**

**A. How to install DIMM Module**

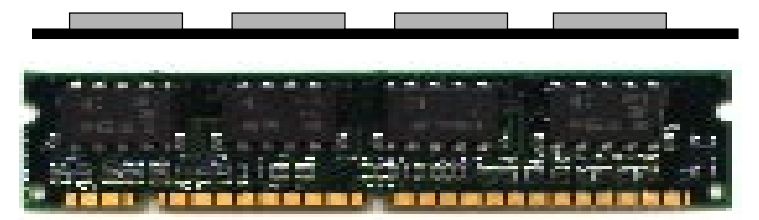

**Single Sided DIMM**

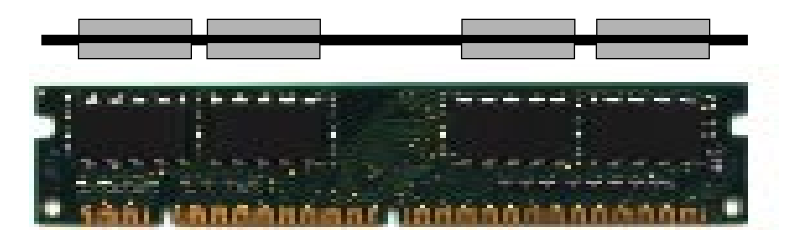

#### **Double Sided DIMM**

- 1. The DIMM slot has two keys marked "VOLT and DRAM" , so the DIMM memory module can only fit in one direction.
- 2. Insert the DIMM memory module vertically into the DIMM slot. Then, push it in.

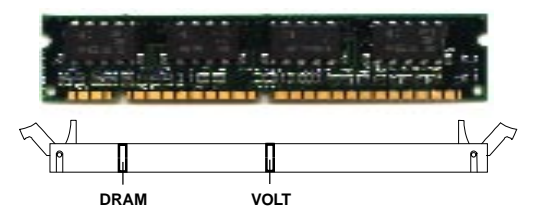

3. The plastic clip at the side of the DIMM slot will automatically close..

#### **2.2-3 Memory Population Rules**

- 1. This mainboard supports Table Free memory, so memory can be installed in DIMM1, DIMM2, or DIMM 3 in any order.
- 2. Use only 3.3v unbuffered DIMM.
- 3. The DRAM addressing and the size supported by the mainboard is shown next page.
- 4. Using 100MHz CPU Bus frequency, only PC100 DIMM is supported.

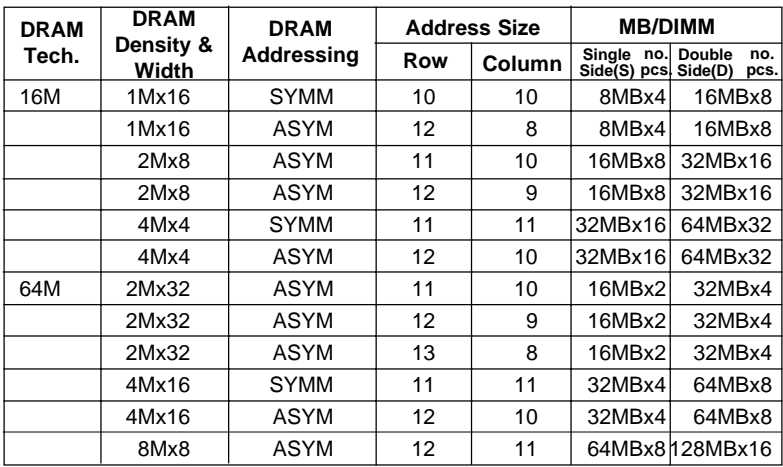

# **Table 2.2-1 EDO DRAM Memory Addressing**

### **Table 2.2-2 SDRAM Memory Addressing**

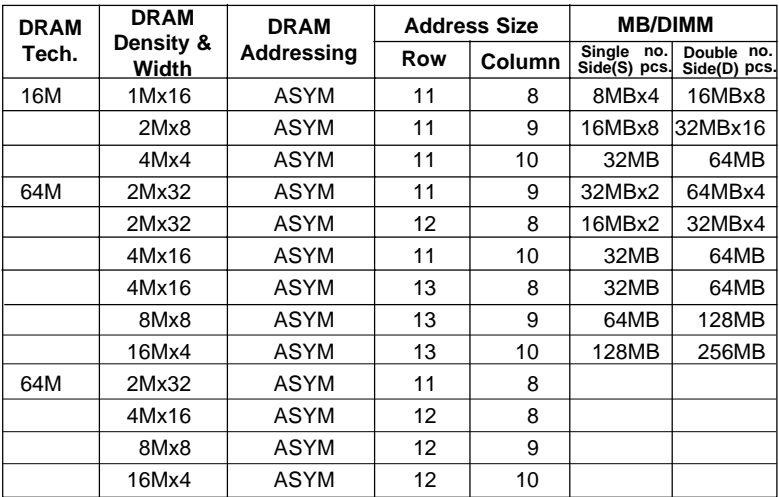

# 2.3 Case Connector: JFP

The Hardware Reset, Key Lock, Power LED, Speaker and HDD LED are all grouped in JFP connector block for easy installation.

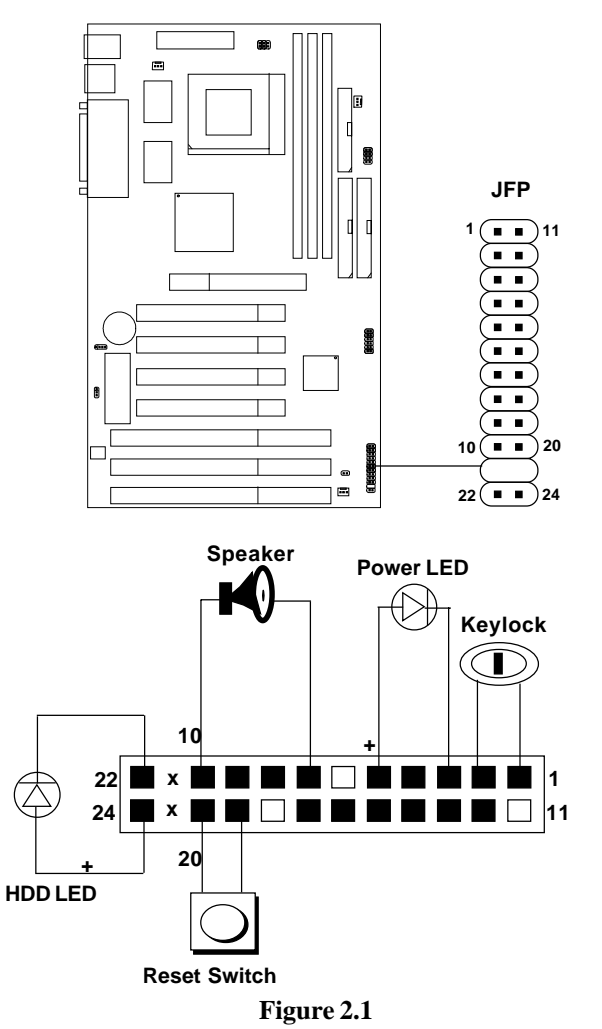

# **2.3-1 Hardware Reset**

Reset switch is used to reboot the system rather than turning the power ON/ OFF. Avoid rebooting the system when the HDD LED is lit. You can connect the Reset switch from the system case to this pin. (See Figure 2.1)

# **2.3-2 Keylock**

Keylock allows you to disable the keyboard for security purposes. You can connect the keylock to this pin. (See Figure 2.1)

### **2.3-3 Power LED**

The Power LED is always lit while the system power is on. You can connect the Power LED from the system case to this pin. (See Figure 2.1)

# **2.3-4 Speaker**

Speaker from the system case is connected to this pin. (See Figure 2.1)

# **2.3-5 HDD LED**

HDD LED shows the activity of a hard disk drive. Avoid turning the power off while the HDD led is lit. You can connect the HDD LED from the system case to this pin. (See Figure 2.1).

# 2.4 Floppy Disk Connector: FDC

The mainboard also provides a standard floppy disk connector, FDC that supports 360K, 720K, 1.2M, 1.44M and 2.88M floppy disk types. You can attach a floppy disk cable directly to this connector.

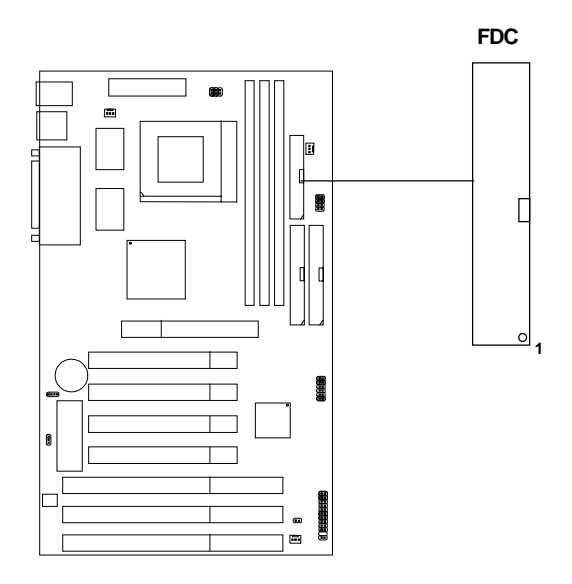

# 2.5 Hard Disk Connectors: IDE1 & IDE2

The mainboard has a 32-bit Enhanced PCI IDE Controller that provides two HDD connectors IDE1 (Primary) and IDE2 (Secondary). You can connect up to four hard disk drives, CD-ROM, 120MB Floppy and other devices to IDE1 and IDE2.

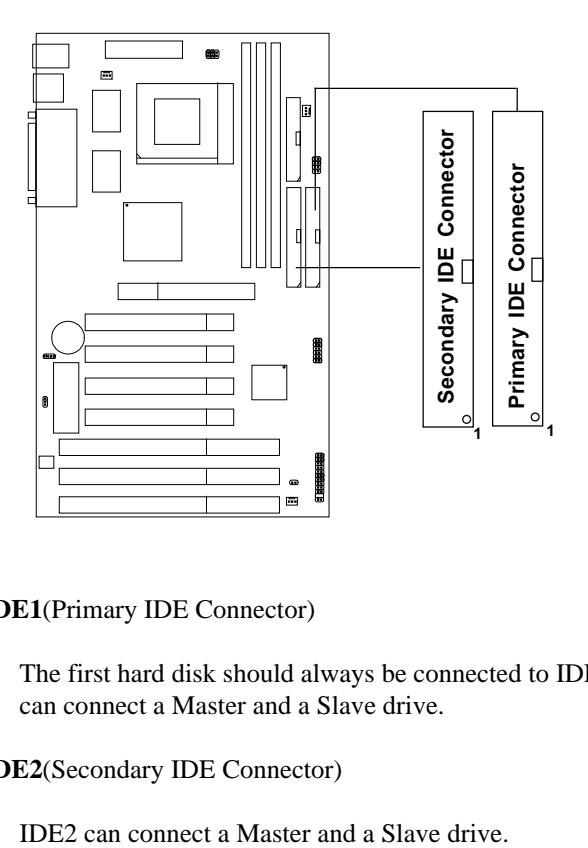

**IDE1**(Primary IDE Connector)

The first hard disk should always be connected to IDE1. IDE1 can connect a Master and a Slave drive.

**IDE2**(Secondary IDE Connector)

# **2.6 ATX 20-pin Power Connector: JWR1**

This type of connector already supports the remote ON/OFF function. However, you need to connect the **Remote Power On/OFF switch (JRMS1)**.

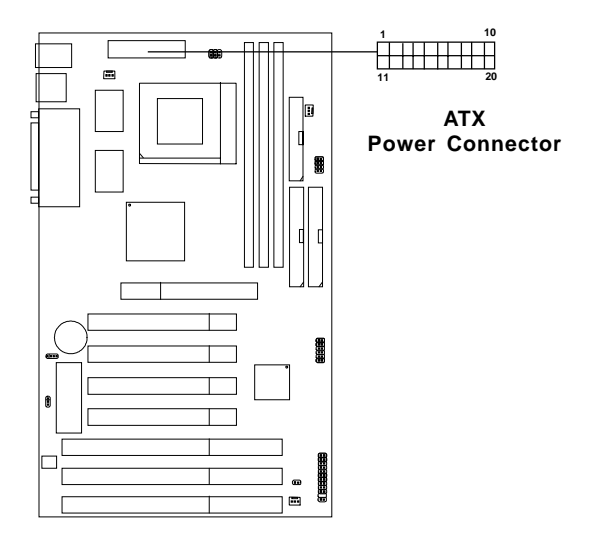

**ATX Power Connector Pin Description**

| 20        | 19 | 18              | 17  | 16  | 15         | 14                       | 13  | 12   | 11   |
|-----------|----|-----------------|-----|-----|------------|--------------------------|-----|------|------|
| <b>5V</b> | 5V | $-5V$           | GND | GND | <b>GND</b> | $PS_ON$ GND $\vert$ -12V |     |      | 3.3V |
| 12V       |    | 5V_SB PW_OK GND |     | 5V  | <b>GND</b> | 5V                       | GND | 3.3V | 3.3V |
| 10        | 9  | 8               |     | 6   |            |                          |     |      |      |

# **2.7 Remote Power On/Off Switches: JRMS1/ JRMS2 (JP1)**

Connect to a 2-pin push button switch to JRMS1/JRMS2. Every time the switch is shorted by pushing it once, the power supply will change its status from OFF to ON. During ON stage: push once and the system goes to sleep mode; push it more than 4 seconds will change its status from ON to OFF.

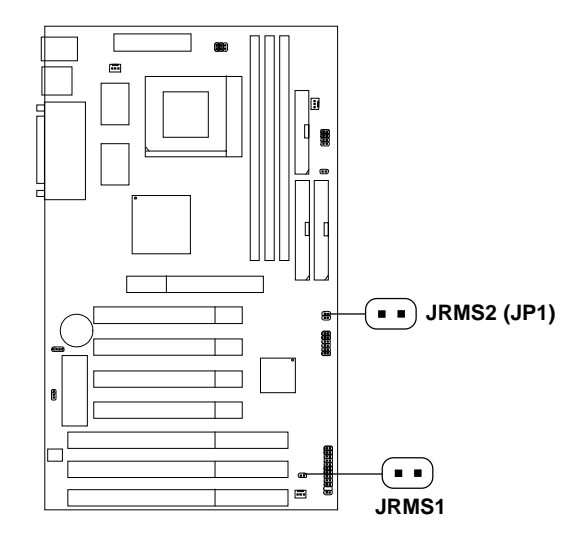

# **2.8 Serial Port Connectors: COM A & COM B**

The mainboard has two serial ports COMA and COMB. These two ports are 16550A high speed communication ports that send/receive 16 bytes FIFOs. You can attach a mouse or a modem cable directly into these connectors.

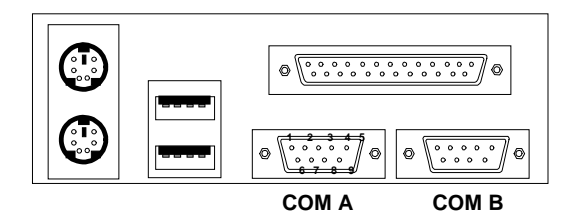

**Serial Ports (9-pin Male)**

# **PIN DEFINITION**

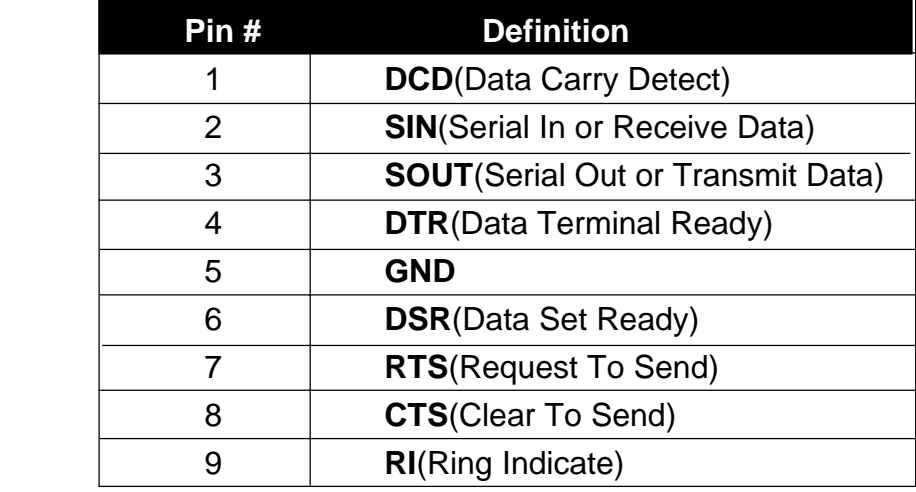

# **2.9 Parallel Port Connector: LPT**

The mainboard provides a connector for LPT. A parallel port is a standard printer port that also supports Enhanced Parallel Port(EPP) and Extended capabilities Parallel Port(ECP).

# **LPT Parallel Port (25-pin Female)**

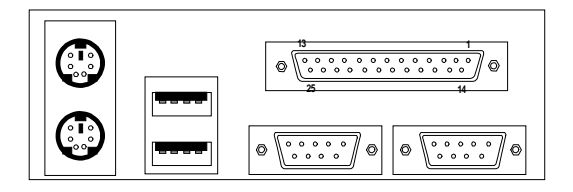

# **PIN DEFINITION**

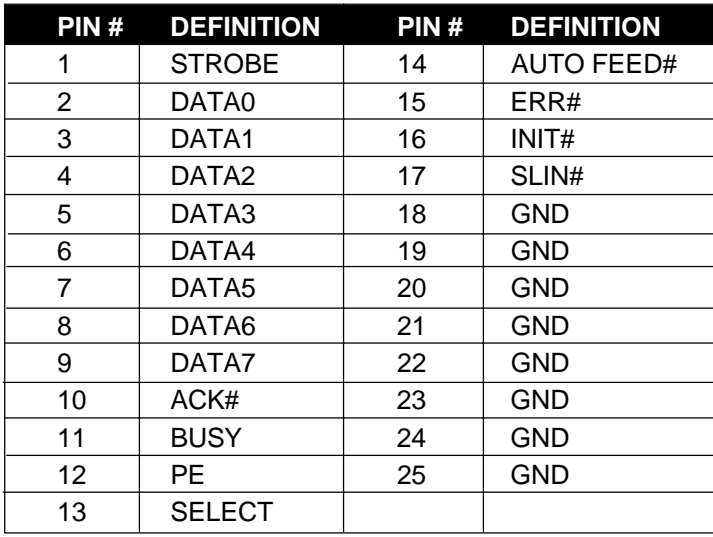

# 2.10 Keyboard Connector: PSKBC **Mouse Connector: PSMSC**

The mainboard provides a standard PS/2<sup>®</sup> keyboard mini DIN connector for attaching a keyboard. You can plug a keyboard cable directly to this connector.

It also provides a standard PS/2® mouse mini DIN connector for attaching a PS/2® mouse. You can plug a PS/2® mouse directly into this connector. The connector location are shown below:

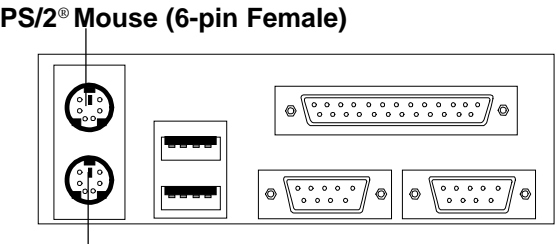

**PS/2**® **Keyboard (6-pin Female)**

2.11 USB Connectors: USB

The mainboard provide a **USB(Universal Serial Bus)** connector for attaching USB devices like keyboard, mouse or etc. You can plug it directly to this connector.

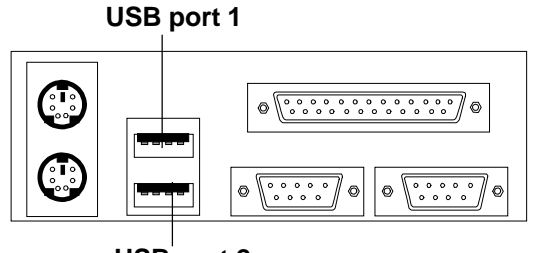

**USB port 2**

# **2.12 External Battery Connector: JP10**

A battery must be used to retain the mainboard configuration in CMOS RAM. If you use the on-board battery, you must short 2-3 pins of JP10 to keep the CMOS data.

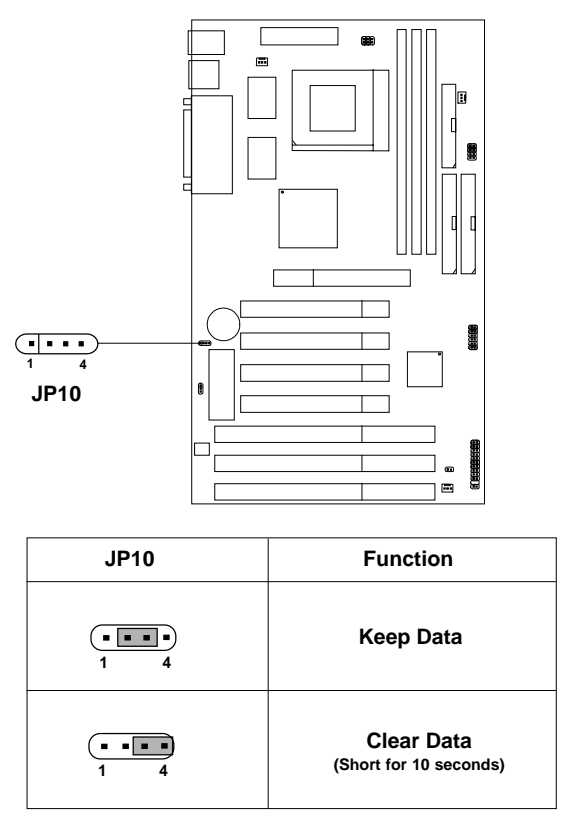

**Note:** You can clear CMOS by shorting 3-4 pin for 10 seconds, while the system is off. Then, return to 2-3 pin position. To be able to clear the CMOS, you need to unplug the system since there's always a 3V standby power onboard.

# **2.13 Power On Mode Feature: JP11**

The mainboard supports two kinds of system boot up: the Boot-Up by switch and the Immediate Boot-Up. With the Boot-Up by Switch, the system will boot up only when the power on switch is pressed. For Immediate Boot-Up, the system will boot up instantly when the power connector is connected into the system.

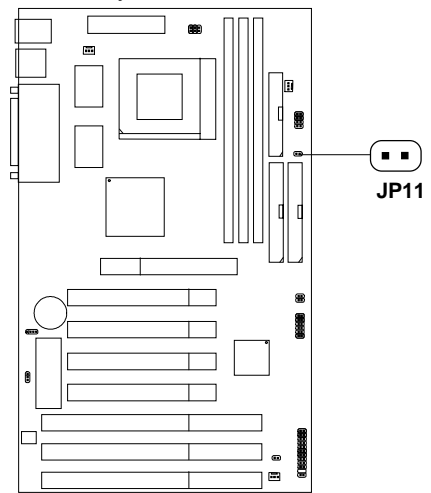

**Table 2.13: Power On Mode Feature**

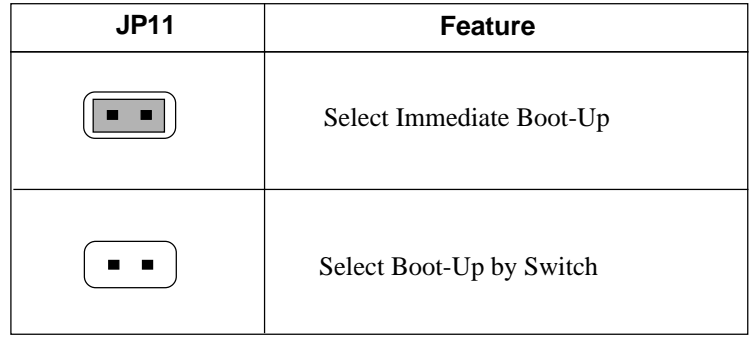

**Note:** Short **JP11**, when using Boot-Up by Switch feature. Open **JP11**, to enable Immediate Boot-Up.

# **2.14 Green Button and Power Switch: JP1**

Attach a power saving switch to JP1(Green Button). When the switch is pressed, the system immediately goes into suspend mode. Press any key and the system wakes up.

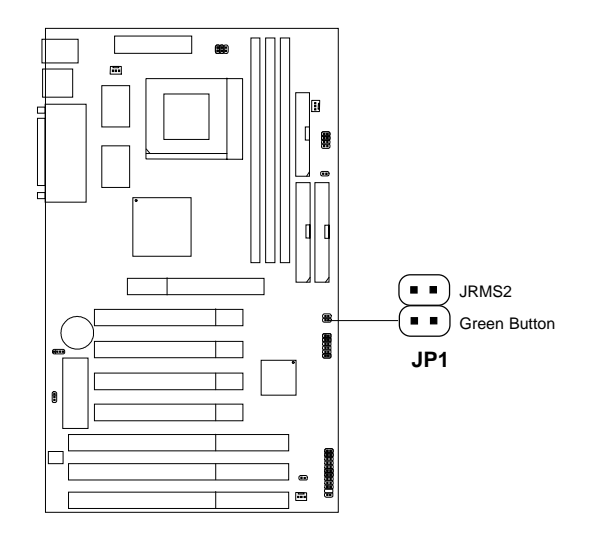

**Note:** The **JP1**(JRMS2) have the same function with JRMS1. (see **Remote Power On/Off switches: JRMS1/JRMS2**)

# **Chapter 3**

# **AMI® BIOS USER GUIDE**

The system configuration information and chipset register information is stored in the CMOS RAM. This information is retained by a battery when the power is off. Enter the BIOS setup (if needed) to modify this information.

The following pages will describe how to enter BIOS setup, and all about options.

# **3.1 Enter BIOS Setup**

#### **Enter the AMI**®  **setup Program's Main Menu as follows:**

1. Turn on or reboot the system. The following screen appears with a series of diagnostic check.

```
AMIBIOS (C) 1998 American Megatrends Inc.
A5169MS VXXX XXXXXX
Main Processor: XXXXX
Processor Clock: XXXMHz
Hit <DEL> if you want to run setup
(C) American Megatrends Inc.
61-XXXX-001169-00111111-071592-i82440FX-H
```
- 2. When the "Hit <DEL>" message appears, press <DEL> key to enter the BIOS setup screen.
- 3. After pressing <DEL> key, the BIOS setup screen will appear.

**Note:** *If you don't want to modify CMOS original setting, then don't press any key during the system boot.*

**Standard CMOS Setup Advanced CMOS Setup Advanced Chipset Setup Power Management Setup PCI/Plug and Play Setup Peripheral Setup Hardware Monitor Setup Auto-Detect Hard Disks Change User Password Change Supervisor Password Change Language Setting Auto Configuration with Optimal Settings Auto Configuration with Fail Safe Settings Save Settings and Exit Exit without Saving AMIBIOS HIFLEX SETUP UTILITIES - VERSION 1.20 (C) 1998 American Megatrends, Inc. All Rights Reserved Standard CMOS setup for changing time, hard disk type, etc.**

- 4. Use the <Up> and <Down> key to move the highlight scroll up or down.
- 5. Use the <ENTER> key to select the option.
- 6. To exit, press <ESC>. To save and exit, press <F10>.
- 7. Section 3.2 to 3.7 will explain the option in more details.

# **3.2 Standard CMOS Setup**

1. Press <ENTER> on "Standard CMOS Setup" of the main menu screen .

```
AMIBIOS SETUP - STANDARD CMOS SETUP
(C)1998 American Megatrends,Inc.All Rights Reserved
Date (mm/dd/yyyy): Fri Feb 27, 1998
Time (hh/mm/ss): 17:09:25
Floppy Drive A: 1.44 MB 3 1/2
Floppy Drive B:
                                         LBA Blk PIO 32Bit
          Type Size Cyln Head WPcom Sec Mode Mode Mode Mode
Pri Master :Auto Department of the state in the state in the case of the conduct on ON<br>Pri Slave :Auto ON
Pri Slave :Auto ON<br>
Sec Master :Auto ON
Sec Master :Auto ON
Sec Slave :Auto ON
Boot Sector Virus Protection Disabled
                                          ESC:Exit :Sel
                                          PgUp/PgDn:Modify
                                          F2/F3:Color
Month : Jan-Dec
Day : 01-31
        Year : 1901-2099
```
- 2. Use <Up> and <Down> to choose the item and <PgUp> and <PgDn> keys to modify the highlighted item.
- 3. After you have finished with the Standard CMOS Setup, press <ESC> to go back to the main menu.

# **3.3 Advanced CMOS Setup**

1. Press <ENTER> on "Advanced CMOS Setup" of the main menu

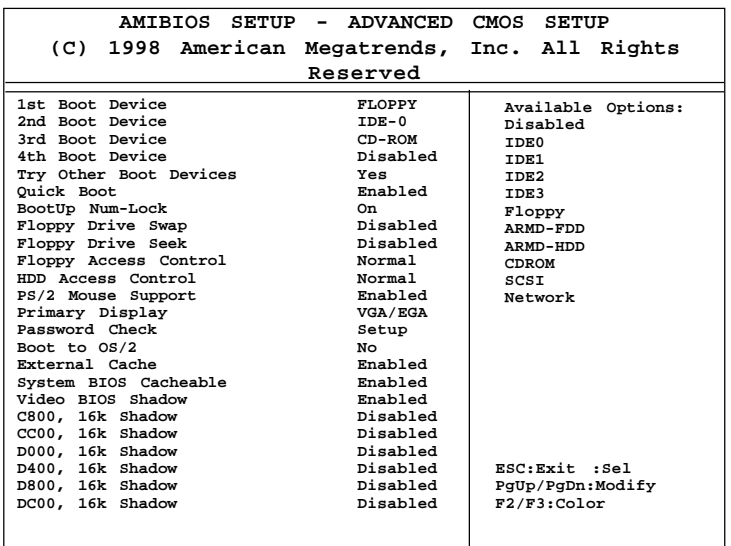

- 2. Use <Up> and <Down> to choose the item and <PgUp> and <PgDn> keys to modify the highlighted item.
- 3. After you have finished with the Advanced CMOS Setup, press <ESC> to go back to the main menu.

# **Description of the item on screen follows:**

### **1st Boot Device/2nd Boot Device/3rd Boot Device/4th Boot Device**

This option sets the sequence of boot drives. The settings are: IDE0 The system will boot from the first HDD. IDE1 The system will boot from the Second HDD. IDE2 The system will boot from the Third HDD. IDE3 The system will boot from the Fourth HDD. Floppy The system will boot from Floppy drive. ARMD-FDD The system will boot from IO MEGA drive. ARMD-HDD The systm will boot from LS-120 drive. SCSI The system will boot from the SCSI. Network The system will boot from the Network drive. CD-ROM The system will boot from the CD-ROM. Disable Disable this sequence.

#### **Try other Boot Devices**

This option sets the boot device, if all the Four Boot Devices failed.

### **Quick Boot**

Set this option to Enabled to permit AMI®BIOS to boot within 8 seconds. This option replaces the old ABOVE 1 MB Memory Test option. The Optimal default setting is Enabled. The Fail-Safe default setting is Disabled.

### **Boot up Num Lock**

When this option is set to Off, AMI® BIOS turns off the Num Lock key when the system is powered on. The end user can then use the arrow keys on both the numeric keypad and the keyboard. The settings are On or Off. The optimal default and Fail-Safe default settings are On.

#### **Floppy Drive Swap**

Set this option to Enabled to specify that floppy drives A: and B: are swapped. The setting are Enabled and Disabled. The Optimal and Fail-Safe default settings are Disabled.

### **Floppy Drive Seek**

When this option is set to Enabled, AMI® BIOS performs a Seek command on floppy drive A: before booting the system. The settings are Enabled and Disabled. The Optimal and Fail-Safe default settings are Disabled.

#### **Floppy Access Control**

This option sets the Floppy to Read-only or Read-Write.

### **HDD Access Control**

This option sets the HDD to Read-only or Read-Write. During Readonly, if you try to write on the HDD, the system will halt.

### **PS/2® Mouse Support**

When this option is set to Enabled, AMI® BIOS supports a PS/2® mouse. The settings are Enabled and Disabled. The Optimal and Fail-Safe default settings are Enabled.

### **Primary Display**

This option configures the primary display subsystem in the computer. The settings are Mono(monochrome), 40CGA, 80CGA, or VGA/EGA. The Optimal and Fail-Safe default settings are VGA/EGA.

#### **Password Check**

This option specifies the type of AMI® BIOS password protection that is implemented. The Optimal and Fail-Safe default settings are Setup.

#### **Boot to OS/2**

Set this option to Enabled to permit the BIOS to run properly, if  $OS/2^{\circledast}$ is to be used with > 64MB of DRAM. The settings are Enabled or Disabled. The Optimal and Fail-safe default settings are Disabled.

#### **External Cache**

This option Enabled or Disabled the External Cache.

#### **System BIOS Cacheable**

AMI® BIOS always copies the system BIOS from ROM to RAM for faster execution. Set this option to Enabled to permit the contents of the F0000h RAM memory segment to be written to and read from cache memory. The settings are Enabled or Disabled. The Optimal default setting is Enabled.

#### **Video BIOS Shadow**

Determines whether video BIOS will be copied to RAM for faster execution. Video shadow will increase the video performance.

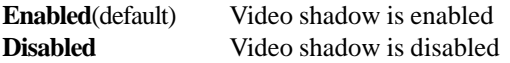

# **C800, 16k Shadow/CC00, 16k Shadow/D000, 16K Shadow/ D400, 16k Shadow/D800, 16k Shadow/DC00, 16K Shadow**

These options specify how the contents of the adaptor ROM named in the option title are handled. The ROM area that is not used by ISA adapter cards will be allocated to PCI adapter cards. The settings are;

**Disabled** - The specified ROM is not copied to RAM.

- Cache The contents of the ROM area are not only copied from ROM to RAM for faster execution, it can also be written to or read from cache memory.
- **Shadow** The contents of the ROM area are copied from ROM to RAM for faster execution.

The Optimal and Fail-Safe default settings are Disabled.

# **3.4 Advanced Chipset Setup**

1. Press <ENTER> on "Advanced Chipset Setup" of the main menu screen.

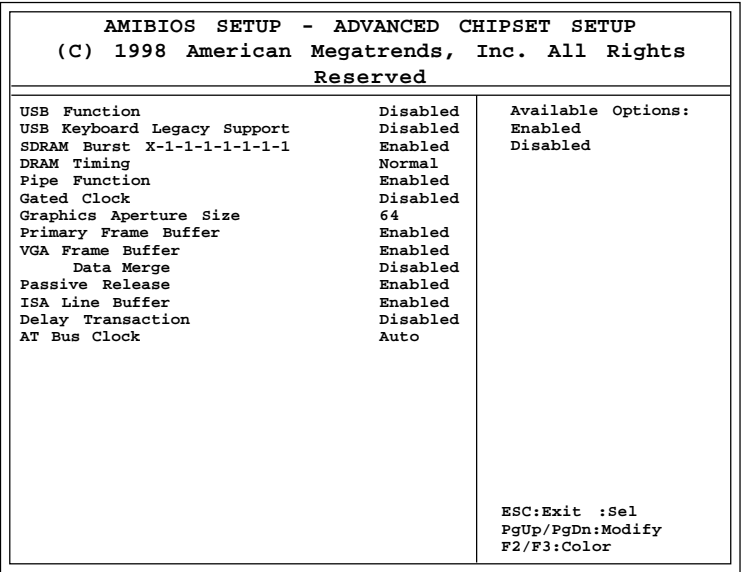

- 2. Use <Up> and <Down> to choose the item and <PgUp> and <PgDn> keys to modify the highlighted item.
- 3. After you have finished with the Advanced Chipset Setup, press <ESC> to go back to the main menu.

# **Description of the item on screen follows:**

#### **USB Function**

Set this option to Enable or Disable the on-chip USB controller. The Optional and Fail-Safe default settings are Disabled.

#### **USB Keyboard Legacy Support**

Set this option to Enable or Disable USB keyboard/mouse. The Optional and Fail-Safe default settings are Disabled.

#### **SDRAM Burst X-1-1-1-1-1-1-1**

During Enabled, this will improve the SDRAM module burst function. Some SDRAM module doesn't support this function, so this must be set to Disabled.

### **DRAM Timing**

Choose DRAM timing for customize setup.

#### **Pipe Function**

Set this option to Enable the pipeline from the PCI bus to system memory. The settings are Enabled or Disabled. The Optimal and Fail-Safe Default settings are Enabled.

### **Gated Clock**

Set to Enable, if there's no PCI Interface cycle. The PCI Interface will be automatically shutdown.

#### **Graphics Aperture Size**

This option determines the effective size of the graphics aperture used in the particular PAC configuration. The AGP aperture is memorymapped, while graphics data structure can reside in a graphics aperture. The aperture range should be programmed as not cacheable in the processor cache, accesses with the aperture range are forwarded to the main memory, then PAC will translate the original issued address via a translation table that is maintained on the main memory. The option allows the selection of an aperture size of 4MB, 8MB, 16MB, 32MB, 64MB, 128MB, and 256MB.

#### **Primary Frame Buffer**

The processor provides a write-combining with buffering strategy for write operation. This is useful for frame buffering. Writing to USWC memory can be buffered and combined in the processor's write-combining buffer (WCB). The WCBs are viewed as a special purpose outgoing write buffers, rather than a cache. The WCBs are written into memory to allocate a different address, or after executing a serializing, locked, or I/O instructions.

During Enabled, this will enable the processor memory location C000 and DFFF segment as USWC memory type.

#### **VGA Frame Buffer**

The processor provides a write-combining with buffering strategy for write operation. This is useful for frame buffering. Writing to USWC memory can be buffered and combined in the processors write-combining buffer (WCB). The WCBs are viewed as a special purpose outgoing write buffers, rather than a cache. The WCBs are written into memory to allocate a different address, or after executing a serializing, locked, or I/O instructions.

During Enabled, this will enable the processor memory location A000 and B000 segment as USWC memory type.

#### **Data Merge**

During Enabled, this will use Burst Cycle for Data Transfer.

#### **Passive Release**

During Enabled, this will allow the chipset to use passive release while transferring control information or data for transaction. During Disabled, chipset will perform PCI accesses without using passive release.

#### **ISA Line Buffer**

When an ISA/DMA master reads from the PCI memory, the M1543 chipset prefetches 8 bytes of data into the line buffer. Default settings is Enabled.

#### **Delay Transaction**

During Enabled, the chipset delay transaction mechanism is enabled when the chipset is the target of a PCI transaction. A read cycle from Host to PCI is immediately retrieved due to any pending PCI to DRAM cycle. During Disabled, a read cycle from Host to PCI is waited until time-out due to any pending PCI to DRAM cycle.

#### **AT Bus Clock**

This is used to set the ISA Bus Clock Frequencies.

# **3.5 Power Management Setup**

1. Press <ENTER> on "Power Management Setup" of the main menu screen.

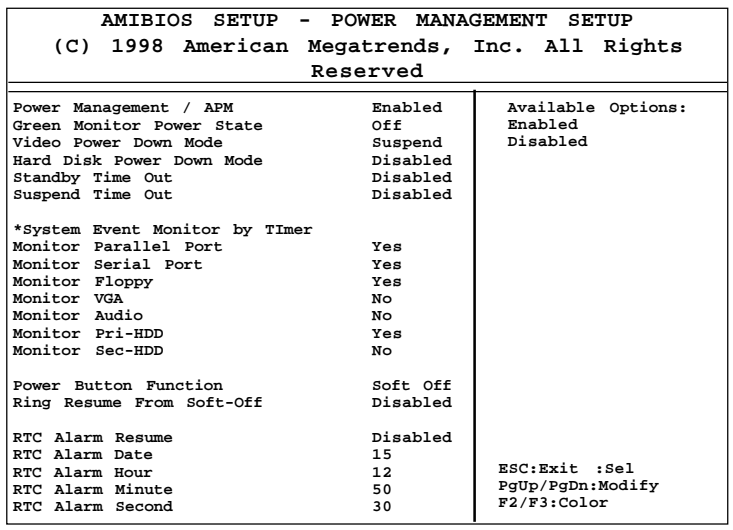

- 2. Use <Up> and <Down> to choose the item and <PgUp> and <PgDn> keys to modify the highlighted item.
- 3. After you have finished with the Power Management Setup, press <ESC> to go back to the main menu.

### **Description of the item on screen follows:**

#### **Power Management/APM**

Set this option to Enabled to enable the power management features and APM(Advanced Power Management). The settings are Enabled, Inst-On(instant-on) or Disabled. The Optimal and Fail-Safe default settings are Disabled.

#### **Green Monitor Power State**

This option specifies the power state that the green PC-compliant video monitor enters when AMI® BIOS places it in a power savings state after the specified period of display inactivity has expired. The settings are Off, Standby, Suspend or Disabled. The Optimal and Fail-Safe default settings are Standby.

#### **Video Power Down Mode**

This option specifies the power conserving state that the VESA VGA video subsystem enters after the specified period of display inactivity has expired. The settings are Disabled, Standby or Suspend. The Optimal and Fail-Safe default settings are Standby.

### **Hard Disk Power Down Mode**

This option specifies the power conserving state that the hard disk drive enters after the specified period of hard drive inactivity has expired. The settings are Disabled, Standby or Suspend. The Optimal and Fail-Safe default settings are Disabled.

### **Standby Time Out**

This option specifies the length of a period of system inactivity while in Full power on state. When this length of time expires, the computer enters Standby power state. The settings are Disabled, 1 min, 2 min, 3 min, 4 min, 5 min, 6 min, 7 min, 8 min, 9 min, 10 min, 11 min, 12 min, 13 min, 14 min or 15 min. The Optimal and Fail-Safe default settings are Disabled.

#### **Suspend Time Out**

This option specifies the length of a period of system inactivity while in Standby state. When this length of time expires, the computer enters Suspend power state. The settings are Disabled, 1 min, 2 min, 3 min, 4 min, 5 min, 6 min, 7 min, 8 min, 9 min, 10 min, 11 min, 12 min, 13 min, 14 min or 15 min. The Optimal and Fail-Safe default settings are Disabled.

# **Monitor Parallel Port/Monitor Serial Port/Monitor Floppy/ Monitor VGA/Monitor Audio/Monitor Pri-HDD/Monitor Sec-HDD**

When set to Yes, these options enable event monitoring on the specified hardware interrupt request line. If set to Yes and the computer is in a power saving state, AMI® BIOS watches for activity on the specified IRQ line. The computer enters the full on power state if any activity occurs.

AMI® BIOS reloads the Standby and Suspend timeout timers if activity occurs on the specified IRQ line.

### **Power Button Function**

 During Suspend, if you push the switch one time, the system goes into suspend mode and if you push it more than 4 seconds, the system will be turned off. During On/Off, the system will turn off once you push the switch.

#### **Ring Resume from Soft-Off**

During Disabled, the system will ignore any incoming call from the modem. During Enabled, the system will boot up if there's an incoming call from the modem.

**Note:** If you have change the setting, you must let the system boot up until it goes to the operating system. Then, power off the system. This function will work the next time you power on.

#### **RTC Alarm Resume**

This function is for setting the Date, Hour, Minute, and Second for your computer to boot up. During Disabled, you cannot use this function. During Enabled, Choose the Date, Hour, Minute, and Second:

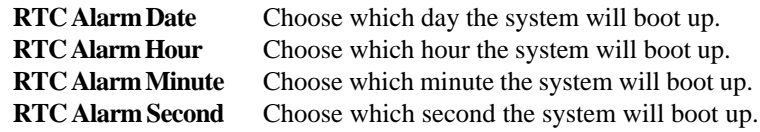

**Note:** If you have change the setting, you must let the system boot up until it goes to the operating system. Then, power off the system. This function will work the next time you power on.

# **3.6 PCI/Plug and Play Setup**

1. Press <ENTER> on "PCI/Plug and Play Setup" of the main menu screen.

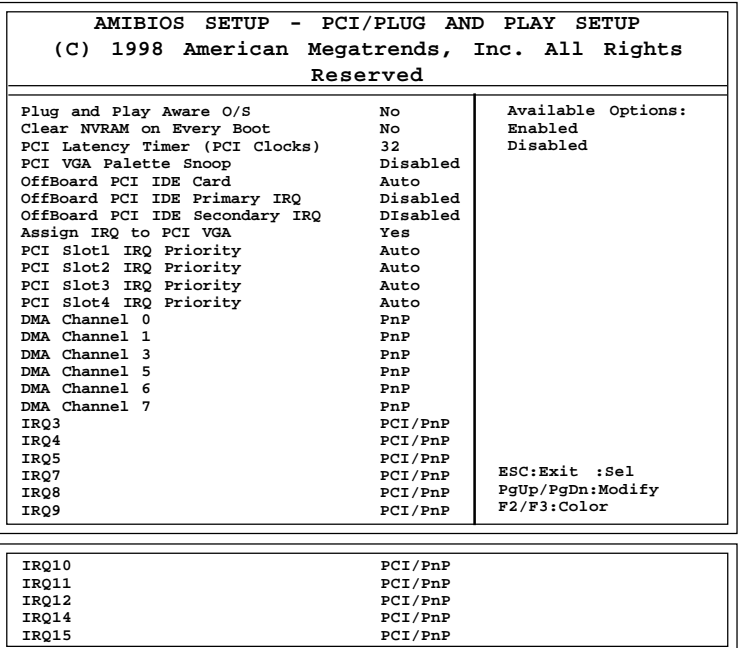

- 2. Use <Up> and <Down> to choose the item and <PgUp> and <PgDn> keys to modify the highlighted item.
- 3. After you have finished with the PCI/Plug and Play Setup, press <ESC> to go back to the main menu.

### **Description of the item on screen follows:**

#### **Plug and Play Aware O/S**

Set this option to Yes if the operating system in this computer is aware of and follows the Plug and Play specification. Currently, only Windows 95® is PnP-aware. The settings are Yes or No. The Optimal and Fail-Safe default settings No.

#### **Clear NVRAM on Every Boot**

During Enabled, this option will reset the NVRAM on every boot.

#### **PCI Latency Timer (PCI Clocks)**

This option specifies the latency timings (in PCI clocks) for all PCI devices on the PCI bus. The settings are 32, 64, 96, 128, 160, 192, 224 or 248. The Optimal and Fail-Safe default settings are 64.

#### **PCI VGA Palette Snoop**

When this option is set to Enabled, multiple VGA devices operating on different buses can handle data from the CPU on each set of palette registers on every video device. Bit 5 of the command register in the PCI device configuration space is the VGA Palette Snoop bit (0 is disabled). For example, if there are two VGA devices in the computer (one PCI and ISA) and the Bit settings are:

> **Disabled** - Data read and written by the CPU is only directed to the PCI VGA device's palette registers.

**Enabled** - Data read and written by the CPU is directed to both the PCI VGA device's palette registers and the ISA VGA device palette registers, permitting the palette registers of both devices to be identical.

This option must be set to Enabled if an ISA adapter card requires VGA palette snooping. The settings are Enabled or Disabled. The Optimal and Fail-Safe default settings are Disabled.

### **Offboard PCI IDE Card**

This option specifies if an offboard PCI IDE controller adapter card is installed in the computer. You must specify the PCI expansion slot on the mainboard where the offboard PCI IDE controller is installed. If an offboard PCI IDE controller is used, the onboard IDE controller is automatically disabled. The settings are Auto(AMI® BIOS automatically determines where the offboard PCI IDE controller adaper card is installed), Slot1, Slot2, Slot3 or Slot4. The Optimal and Fail-Safe settings are Auto.

If an offboard PCI IDE controller adapter card is installed in the computer, you must also set the Offboard PCI IDE Primary IRQ and Offboard PCI IDE Secondary IRQ options.

# **Offboard PCI IDE Primary IRQ/ Offboard PCI IDE Secondary IRQ**

These options specify the PCI interrupt used by the Primary (or Secondary) IDE channel on the offboard PCI IDE controller. The settings are Disabled, Hardwired, INTA, INTB, INTC or INTD. The Optimal and Fail-Safe default settings are Disabled.

### **Assign IRQ to PCI VGA**

Choose the IRQ to be assigned to the PCI VGA display adapter card. The Optimal and Fail-Safe default setting is No.

# **PCI Slot1 IRQ Priority/PCI Slot2 IRQ Priority/PCI Slot3 IRQ Priority/PCI Slot4 IRQ Priority**

These options specify the priority IRQ to be used for any PCI devices installed in the PCI expansion slots 1 through 4. The settings are Auto(AMI® BIOS automatically determines the priority IRQ), (IRQ) 3, 4, 5, 7, 9, 10, or 11. The Optimal and Fail-Safe default settings are Auto.

### **DMA Channel 0/1/3/5/6/7**

These options specify the bus that the specified DMA channel is used. These options allow you to reserve DMAs for legacy ISA adapter cards.

These options determine if AMI® BIOS should remove a DMA from the available DMAs passed to devices that are configurable by the system BIOS. The available DMA pool is determined by reading the ESCD NVRAM. If more DMAs must be removed from the pool, the end user can use these options to reserve the DMA by assigning an ISA/EISA setting to it.

### **IRQ3/IRQ4/IRQ5/RQ7/IRQ9/IRQ10/IRQ11/IRQ14/IRQ15**

These options specify the bus that the specified IRQ line is used on. These options allow you to reserve IRQs for legacy ISA adapter cards.

These options determine if AMI®BIOS should remove an IRQ from the pool of available IRQs passed to devices that are configurable by the system BIOS. The available IRQ pool is determined by reading the ESCD NVRAM. If more IRQs must be removed from the pool, the end user can use these options to reserve the IRQ by assigning an ISA/EISA setting to it. Onboard I/O is configured by AMI®BIOS. All IRQs used by onboard I/O are configured as PCI/PnP. If all IRQs are set to ISA/EISA and IRQ14 and 15 are allocated to the onboard PCI IDE, IRQ9 will still be available for PCI and PnP devices, because at least one IRQ must be available for PCI and PnP devices. The settings are ISA/EISA or PCI/PnP. The Optimal and Fail-Safe default settings are IRQ3 through 7 are ISA/EISA. The Optimal and Fail-Safe default settings PCI/PnP.

# **3.7 Peripheral Setup**

1. Press <ENTER> on "Peripheral Setup" of the main menu screen.

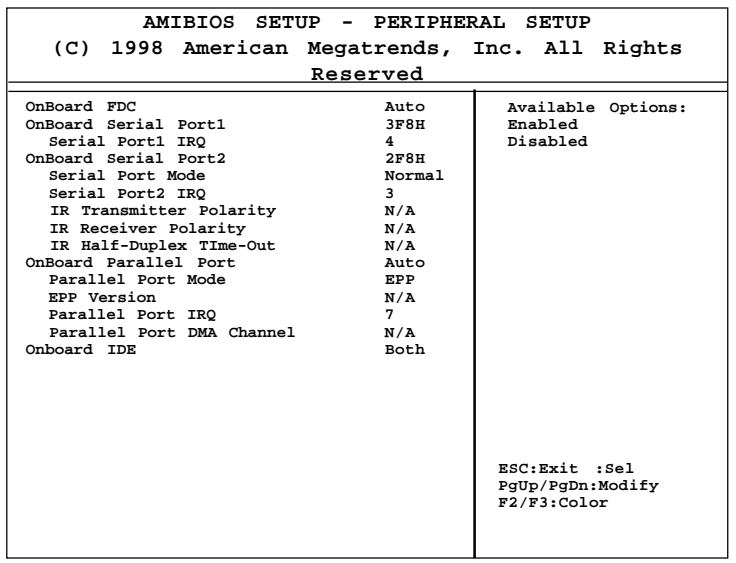

- 2. Use  $\langle up \rangle$  and  $\langle down \rangle$  to choose the item and  $\langle PyUp \rangle$  and <PgDn> keys to modify the highlighted item.
- 3. After you have finished with the Peripheral Setup, press <ESC> to go back to the main menu.

# **Description of the item on screen follows:**

#### **Onboard FDC**

Choose Auto, for the BIOS to automatically detect the device

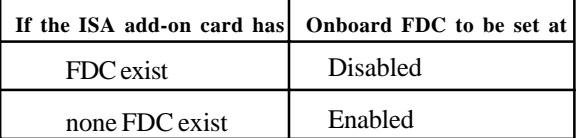

Choose Enabled, Enabling onboard FDC. Choose Disabled, Disabling onboard FDC. The Optimal and Fail-Safe default settings are Auto.

#### **Onboard Serial Port 1/Onboard Serial Port 2**

Choose 3F8H, for the BIOS to automatically detect the device.

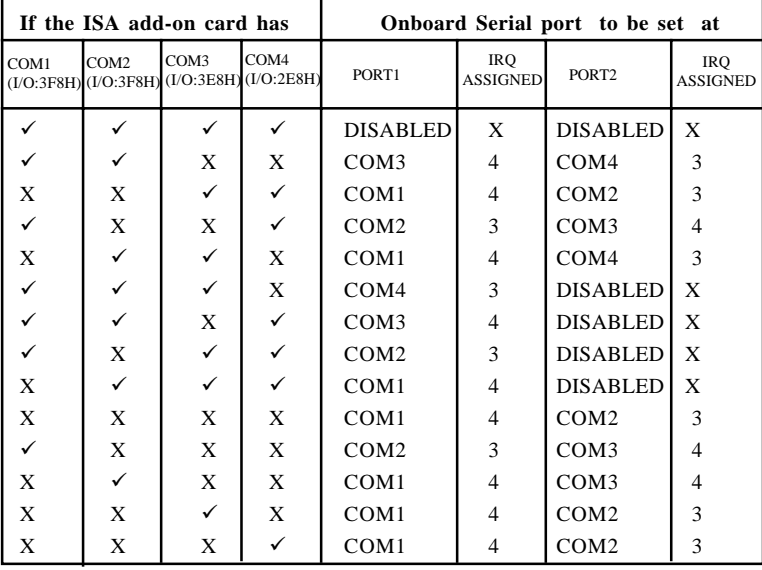

**Note:** *If the onboard serial port interrupt and ISA add-on card interrupt are in conflict, the serial port will not work properly. Please disable one of the devices.*

### **Onboard Parallel Port**

Choose Auto, for the BIOS to automatically assign the onboard parallel port to the available parallel port or disabled.

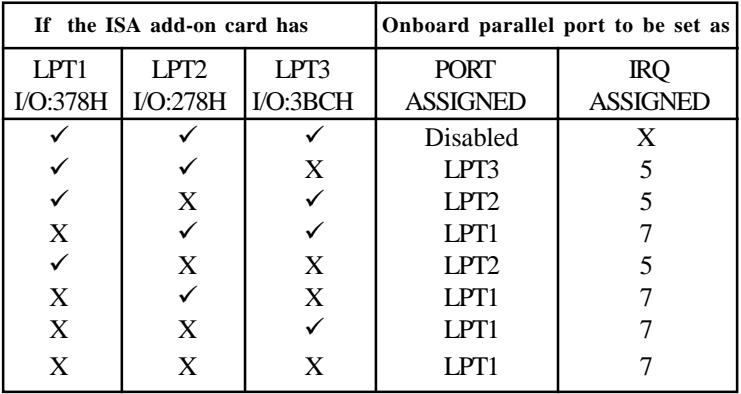

**Note:** *If the onboard parallel port interrupt and ISA add-on card interrupt are in conflict, the parallel port will not work properly. Please disable one of the devices.*

### **EPP Version**

This option is for setting which EPP version will be used. The settings are 1.7 and 1.9.

### **Parallel Port Mode**

This option allows user to choose the operating mode of the onboard parallel port. The settings are Normal, SPP/EPP or ECP mode.

### **Parallel Port IRQ**

If the onboard parallel mode is not on auto mode, the user can select the interrupt line for onboard parallel port. We suggest that the user select the interrupt for the onboard parallel port as shown below:

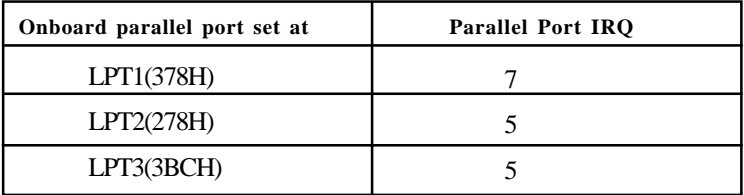

### **Parallel Port DMA Channel**

This option allows user to choose DMA channel 1 to 3 for the onboard parallel port on ECP mode.

### **Onboard IDE**

Set this option to enable or disable on board IDE controller.

# **Chapter 4**

# **COMPATIBILITY TEST PROBLEM**

#### 1. **MEMORY MODULE:** This is a list of the memory modules tested.

#### **PC66 DIMM:**

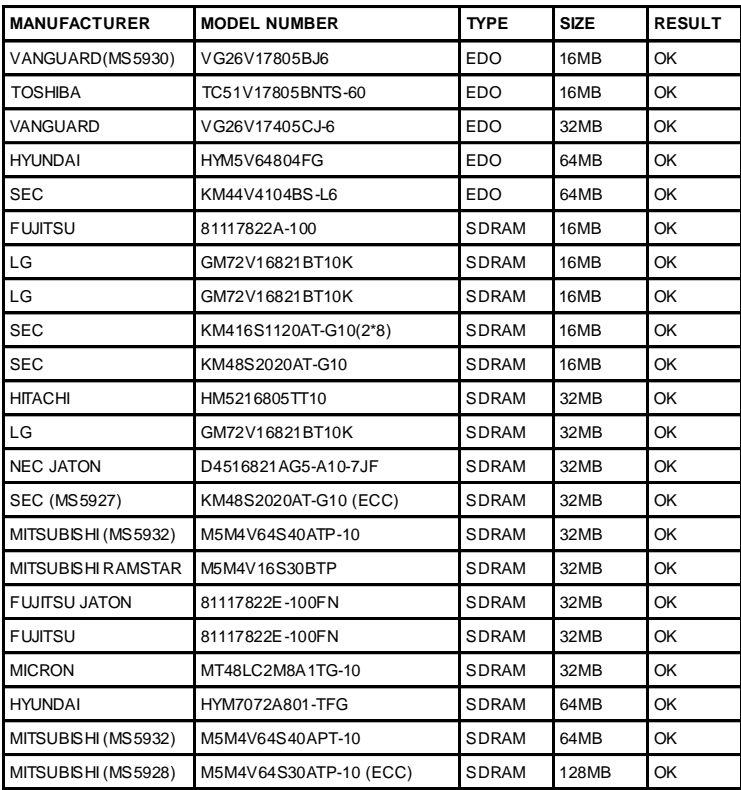

#### **CHAPTER 4 COMPATIBILITY TEST PROBLEM**

#### **PC100 DIMM:**

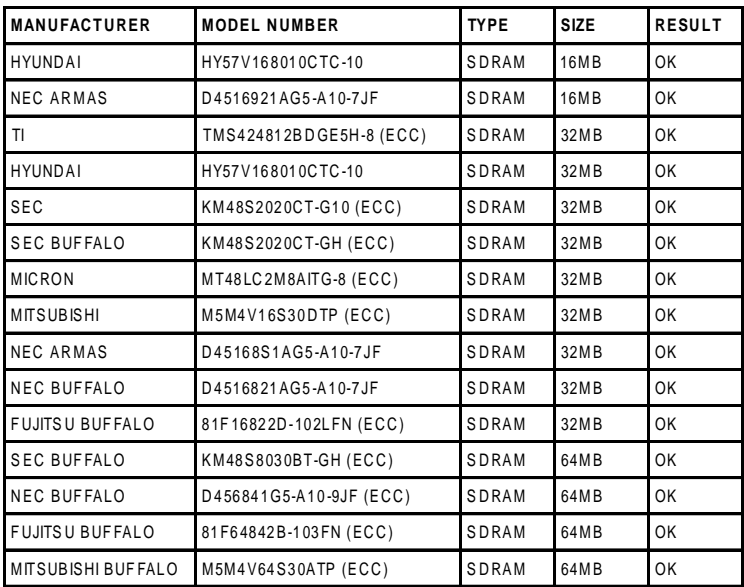

# **Incompatible DIMM:**

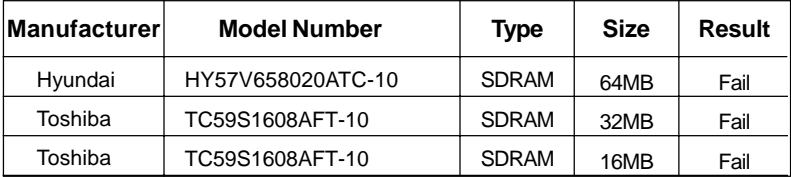

2. **USB KEYBOARD:** There are some USB keyboard which might not work properly.

> **The following USB keyboard have some compatibility problem:**

- 1. Qtronix USB keyboard
- 2. Cherry USB keyboard
- 3. BTC USB keyboard

#### 3. **AGP VGA Card:**

#### **The following AGP VGA Card have some compatibility problem:**

1. MSI MS-4415 Cirrus AGP VGA card (3D Winbench Fail)

**Note:** Please contact your vendors regularly for updates.